# **ARCHOS Smart Home app Introducing the ARCHOS Smart Home app**

The **ARCHOS Smart Home** app allows you to use your connected objects. It is available on your Archos

Smart Home Tablet and on [Google Play™](https://play.google.com/store/apps/details?id=com.archos.athome.center) or iTunes<sup>®</sup>. You can manage your connected objects from a distance.

For more detailed information, please consult the device's Quick Start Guide or the corresponding FAQs.

### **Main tabs**

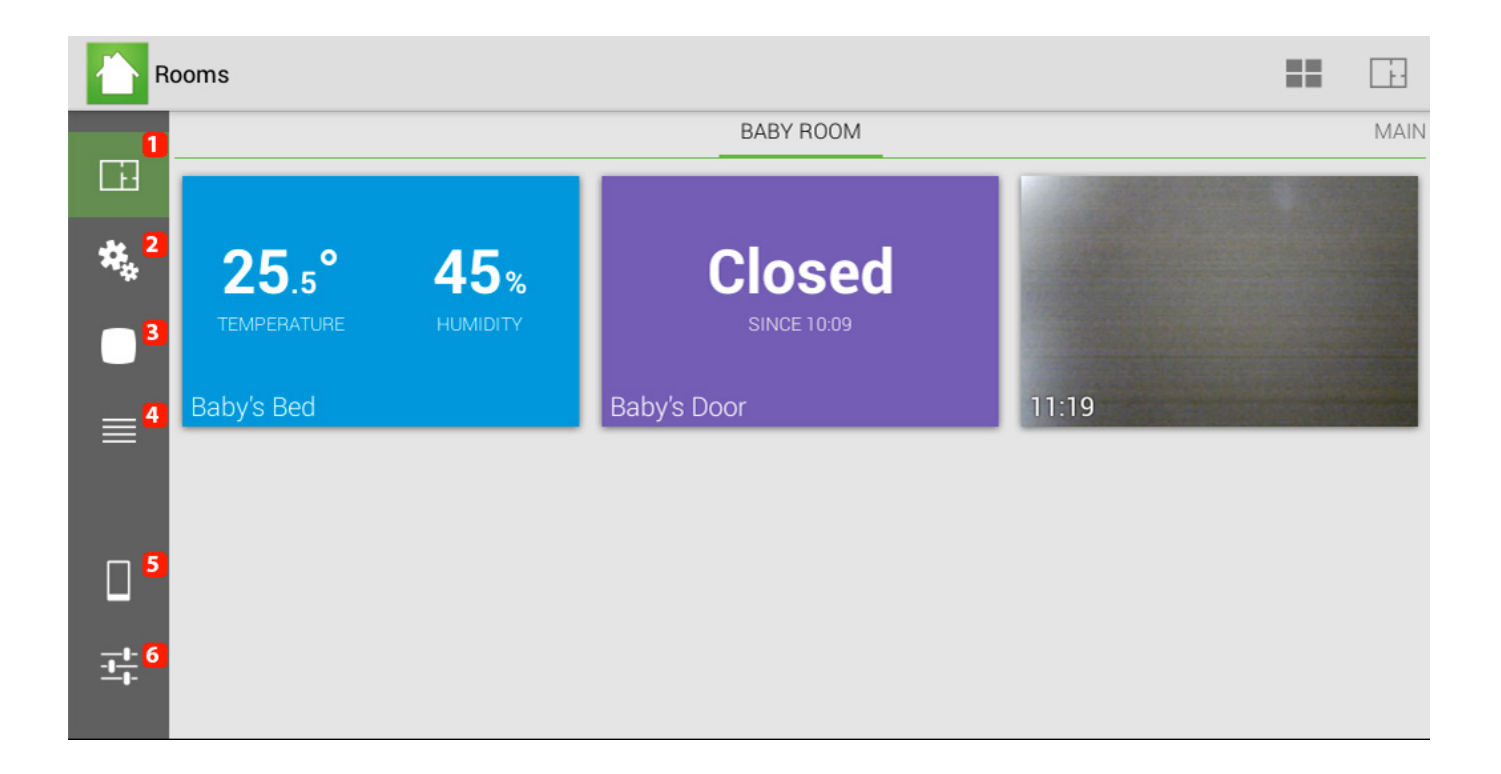

### **1. "Rooms" tab (See more details below)**

- **2. "Programs" tab (See more details below)**
- **3. "All accesoriees" tab (See more details below)**
- **4. "History" tab (See more details below)**

Page 1 / 5 **(c) 2024 ARCHOS <noreply@archos.com> | 2024-04-26 16:19** [URL: http://faq.archos.com//index.php?action=artikel&cat=158&id=222&artlang=en](http://faq.archos.com//index.php?action=artikel&cat=158&id=222&artlang=en)

## **5. "Connection" tab (See more details below)**

### **6. "General" tab (See more details below)**

#### **Rooms tab**

From the Rooms tab, you can manage the accessories location and access quickly the data they send to the tablet.

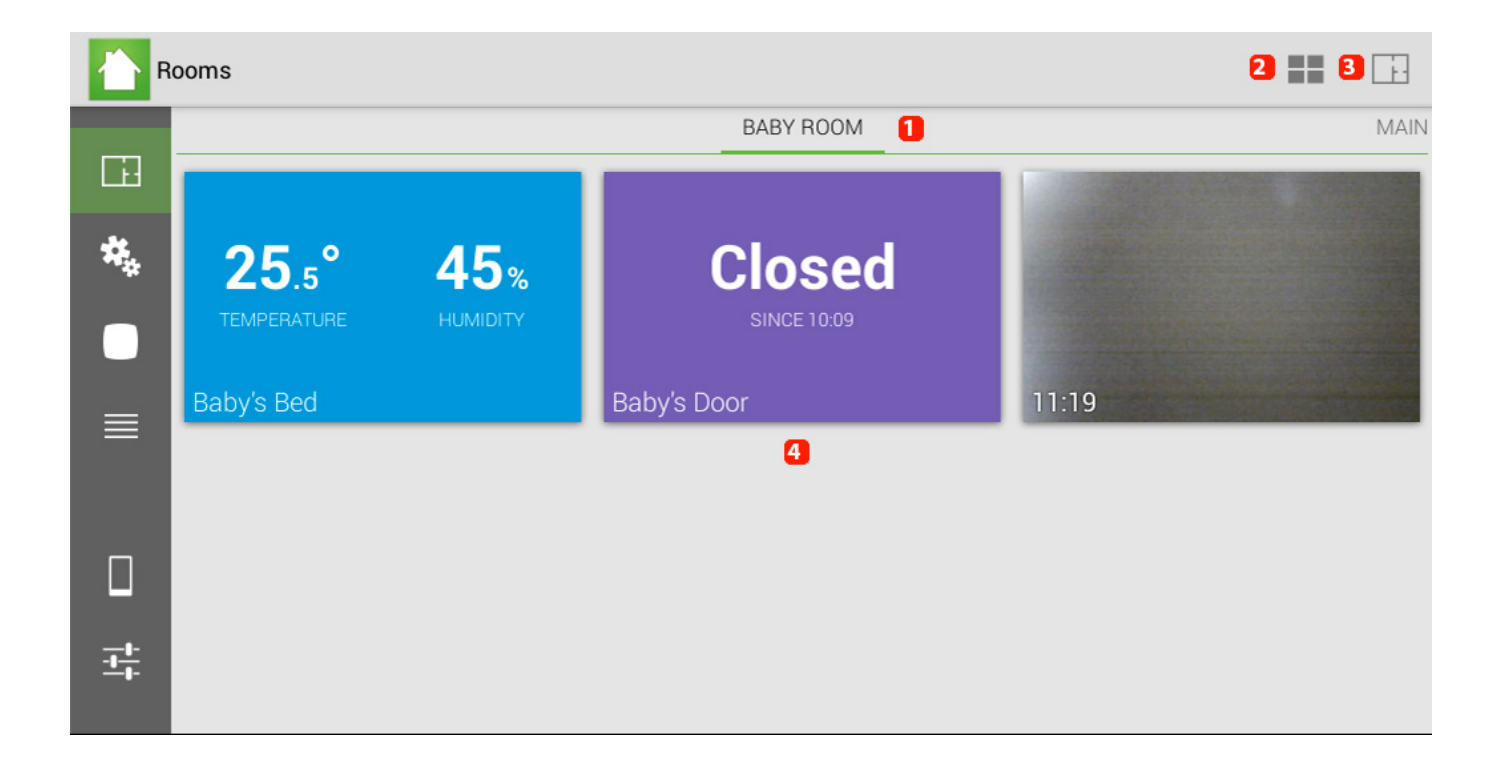

**1. It displays in which room you are. If you have created many rooms, slide the displayed room left/right to display them.**

**2. It allows to reorganize the items the way you waant. You can add/move or delete information.**

- **3. It allows to add/modify/delete a room.**
- **4. Blocks of information and each block corresponds to an accessory.** Page 2 / 5

## **Select a block to display detailed information.**

#### **Programs tab**

Programs are scenarios that you create for interactions between one and many accessories (for example: If the temperature outside is below 0° C, you tablet sends you an email).

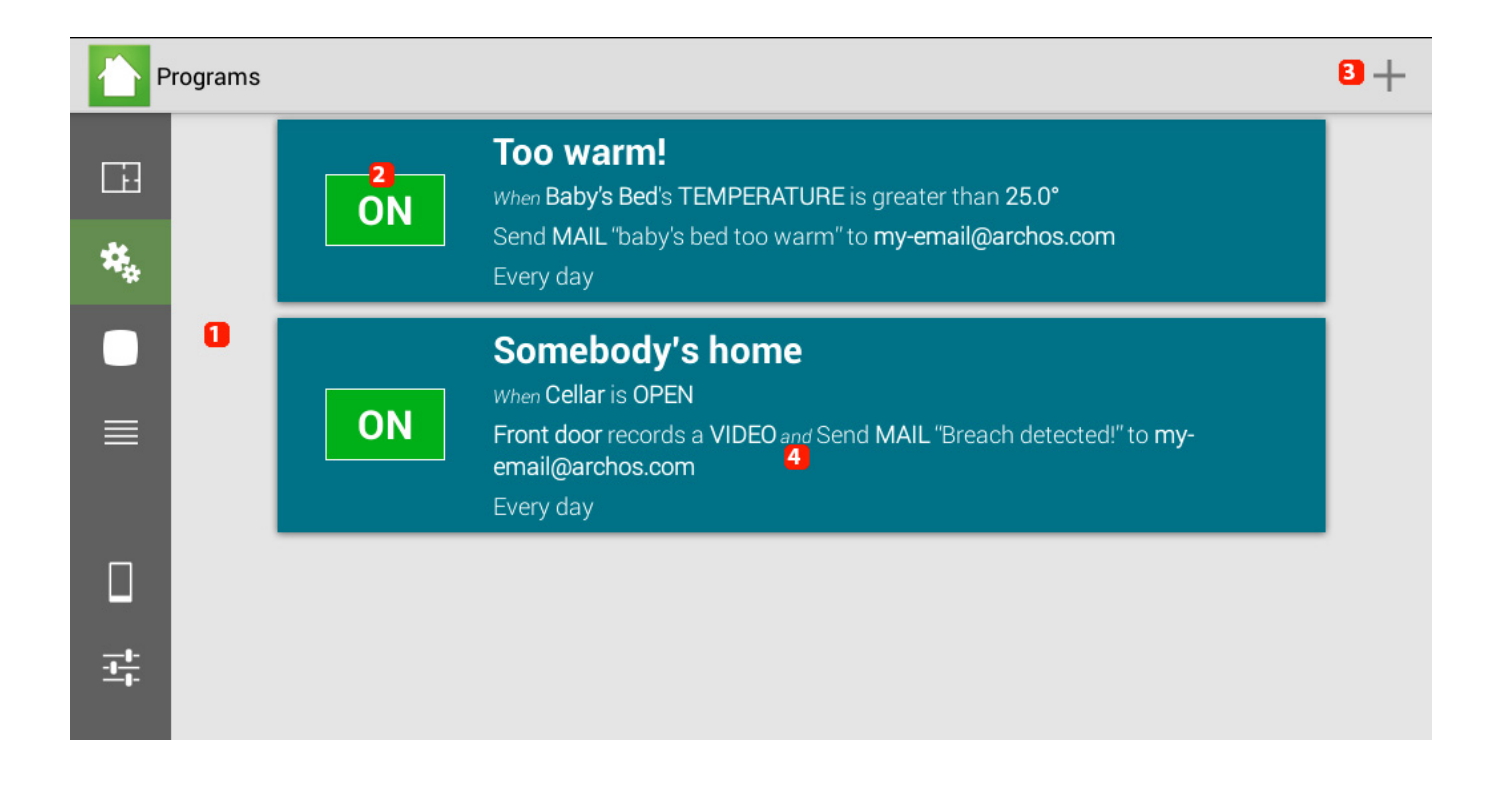

### **1. List of different programs created**

**2. It indicates if the program is activated or deactivated. Press to turn on/off.**

### **3. It allows to create a new program.**

## **4. Select a program to modify/delete it. Holding your finger on a program allows you also to start modify/delete/duplicate it.**

#### **Accessories tab**

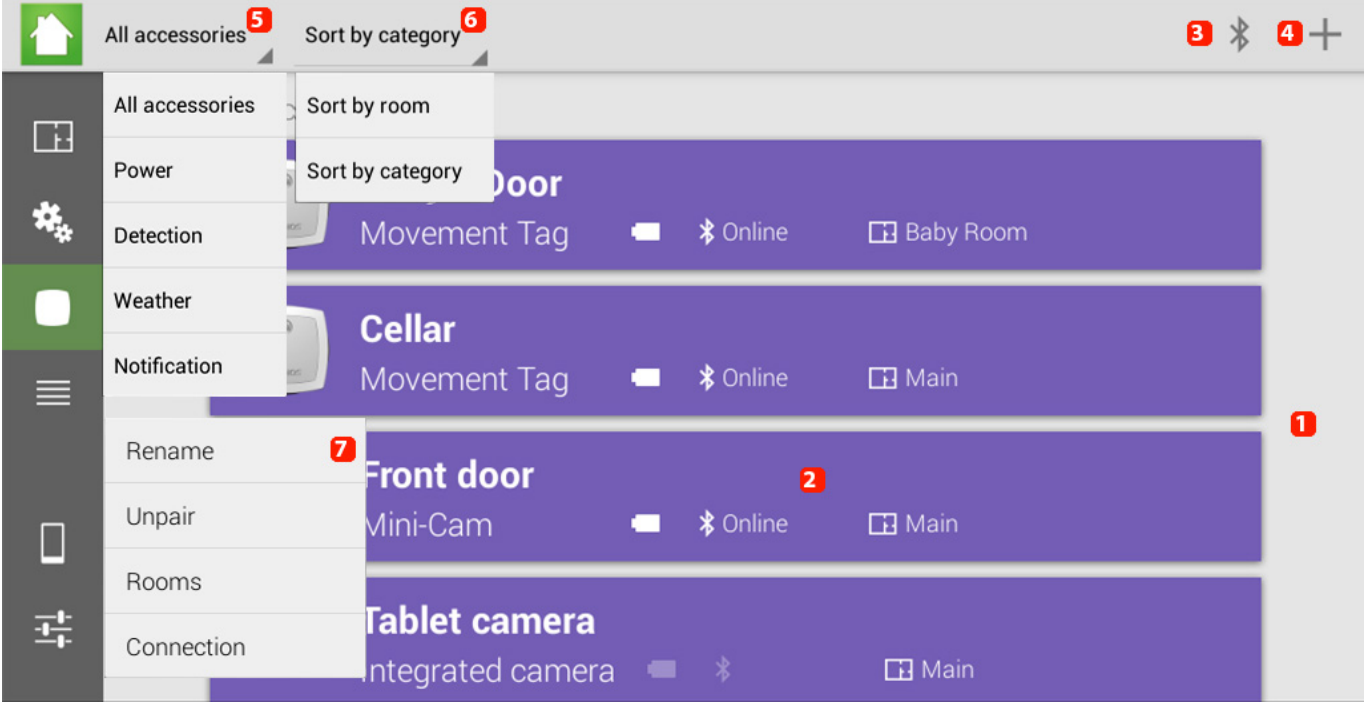

- **1. List of different accessories paired with your tablet**
- **2. Information related to your accessory: battery/connectivity/location**
- **3. You can display the Bluetooth® connectivity status of your accessories**
- **4. You can add a new accessory**
- **5. You can select the type of information you want to display**
- **6. You can sort items according to their location or category**
- **7. Select an accessory to access its contextual menu**

**Connection menu**

From this tab, you can link a compatible device to your ARCHOS Smart Home

Tablet so that you can manage it from a distance.

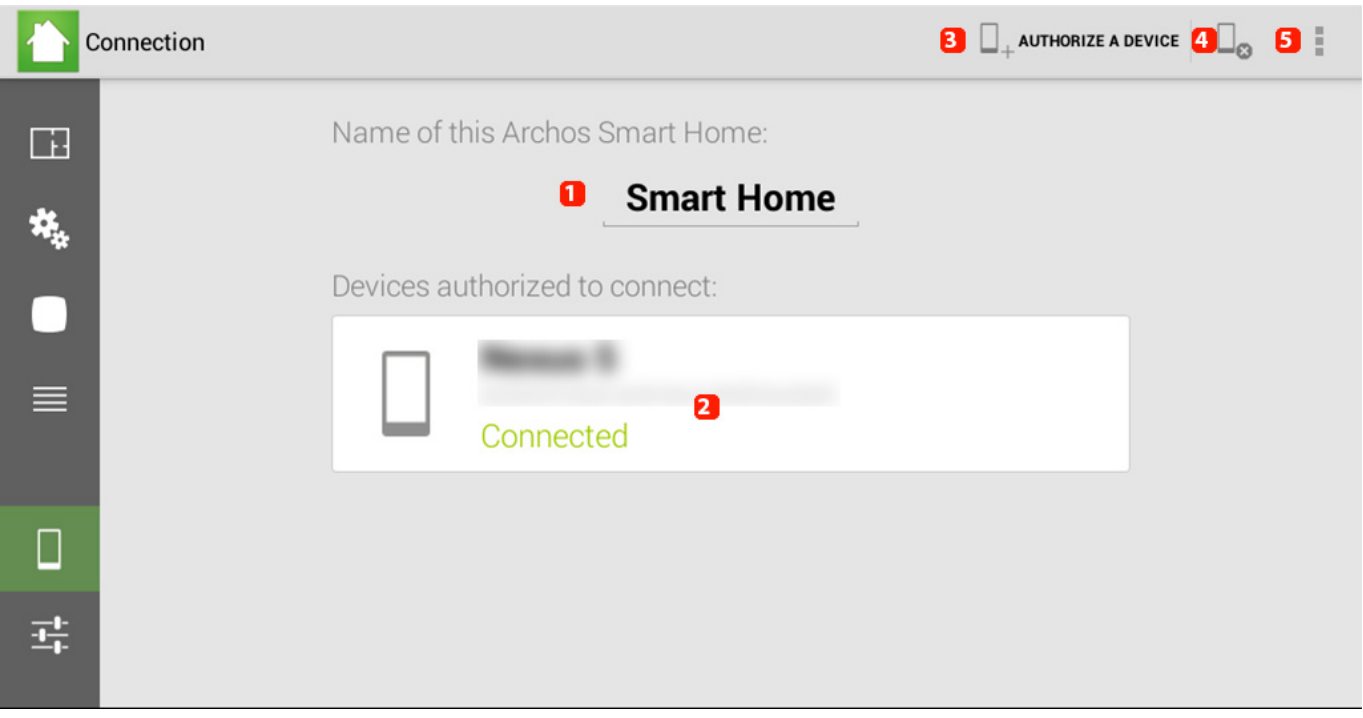

**1. Name of the tablet that will be displayed on your device. You can modify it.**

- **2. Name and information about the devices linked to your tablet.**
- **3. You can add a new device.**
- **4. It allows to delete devices linked to the tablet.**
- **5. It allows to display informations provided by the application.**

Unique solution ID: #1380 Author: Admin FAQ Last update: 2014-09-02 11:50

Page 5 / 5

**(c) 2024 ARCHOS <noreply@archos.com> | 2024-04-26 16:19**

[URL: http://faq.archos.com//index.php?action=artikel&cat=158&id=222&artlang=en](http://faq.archos.com//index.php?action=artikel&cat=158&id=222&artlang=en)